Register online for remote access.

Connect it to your home Wi-Fi network. 1

VisionPRO Wi-Fi Programmable **Thermostat** 

**Before you begin**, you may want to view our installation video by scanning this QR® Code specification or visiting wifithermostat.com

## Connect to your Wi-Fi network

## **1.1 Connect to your thermostat C** Getting Help

## **Setting Up Your Thermostat**

## 2 **Quick Start Guide**

Model TH8320WF

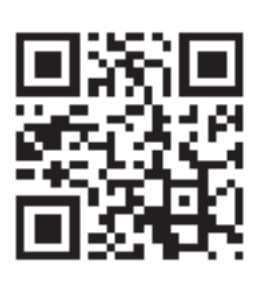

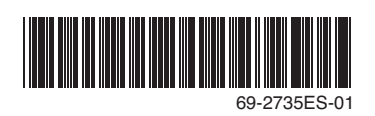

### **Automation and Control Solutions**

Honeywell International Inc. 1985 Douglas Drive North Golden Valley, MN 55422

http://yourhome.honeywell.com

® U.S. Registered Trademark. © 2012 Honeywell International Inc. 69-2735ES—01 M.S. 08-12 Printed in U.S.A.

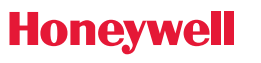

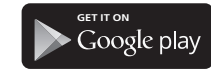

Apple, iPhone, iPad, iPod touch and iTunes are trademarks of Apple Inc. All other trademarks are the property of their respective owners.

**If you get stuck...** At any point in this process, restart the thermostat by removing the thermostat from the wallplate, wait for 5 seconds, and snap it back into place. Return to **1.1**.

**Need more help?** Find additional information in the *User Guide.*

- 1.1a Connect your wireless device to your home network. Any of these device types will work:
	- Tablet (recommended)
	- Laptop (recommended)
	- Smartphone

View the Wi-Fi Enrollment video at wifithermostat.com/videos

## **1.2 Join your home network**

If you see one of these messages, continue to  $Step (2)$ .

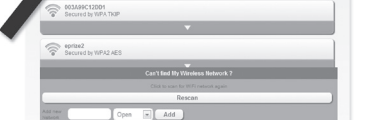

- 1.2a Open your web browser to access the Thermostat Wi-Fi Setup page. The browser should automatically direct you to the correct page; if it does not, go to http://192.168.1.1
- 1.2b Find the name of your home network on this page and select it.

**Note**: Some routers have enhanced features such as guest networks; use your home network.

1.2c Complete the instructions for joining your Wi-Fi network and click on the **Connect** button. (Depending on your network setup, you may see an instruction such as Enter Password for your home network.)

#### **Honeywell Thermostat ID Card** Use the MAC ID and CRC ID to register this product at mytotalconnectcomfort.com HONEYWELL MODEL: TH8320WF MAC ID: MAC CRC: **Carte d'identification de thermostat** Utilisez l'identification MAC et l'identification CRC pour enregistrer ce produit à mytotalconnectcomfort.com **Tarjeta de id** Utilice la identificación MAC y la identificación CRC para inscribir este producto en mytotalconnectcomfort.com

**Note**: If you did not correctly connect to the thermostat, you may see your home router page. If so, return to Step 1.1.

#### Thermostat Wi-Fi-Setup page

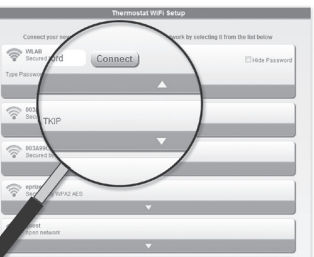

- 1.1b Make sure the thermostat message center displays Wi-Fi SETUP.
- 1.1c On the wireless device (tablet, laptop, smartphone), view the list of available Wi-Fi networks.
- 1.1d Connect to the network called **NewThermostat\_123456** (the number will vary).

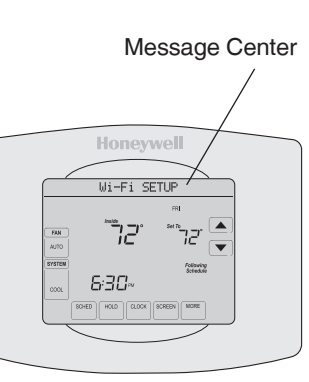

**Note**: If you are asked to specify a home, public, or office network, select **Home Network**.

## **1.3 Make sure your thermostat is connected**

The message center on your thermostat will now display CONNECTING… for up to 30 seconds.

1.3a Look at the thermostat display. Verify that the message center displays one of the following: CONNECTION SUCCESSFUL JOINED: [*WI-FI NETWORK NAME*] YOU ARE ALMOST DONE REGISTER AT TOTAL CONNECT

MORE

יקי

**Note**: If you see CONNECTION FAILURE or Wi-Fi SETUP in the message center, confirm you correctly entered your home network password in step 1.2c. If correct, refer to the FAQ at wifithermostat.com/support

Honevwell

72

630

To view and set your Wi-Fi thermostat remotely, you must have a Total Connect Comfort account. Follow the instructions below.

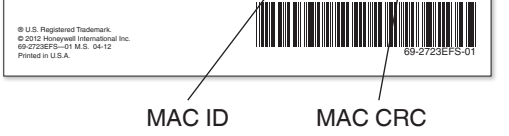

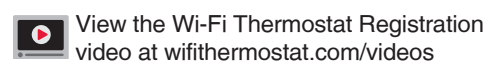

**2.1 Open the Total Connect Comfort web site**

Go to www.mytotalconnectcomfort.com

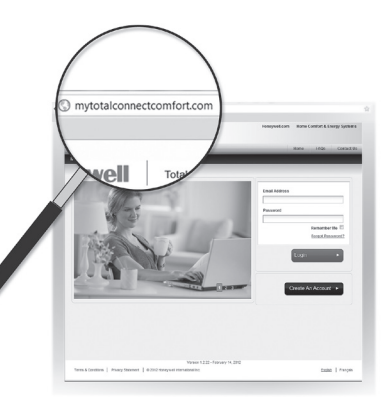

## Register online for remote access 2

## **2.2 Login or create an account**

If you have an account,

- click **Login**
- $-$  or  $-$
- click **Create An Account**.
- 2.2a Follow the instructions on the screen.
- 2.2b **Check your email** for a response from My Total Connect Comfort. This may take several minutes.

**Note**: If you do not receive a response, check your junk mailbox or use an alternate e-mail address.

2.2c **Follow activation instructions** in the email.

2.2d Log in.

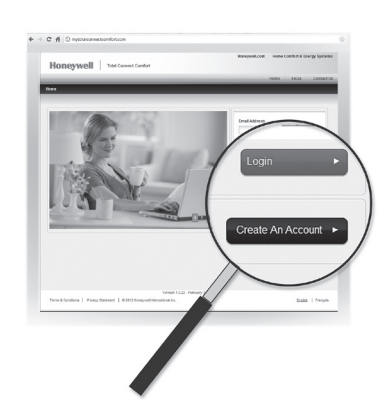

2.3b Notice that when the thermostat is successfully registered, the Total Connect Comfort registration screen will display a SUCCESS message.

> In the thermostat message center you will see: CONGRATULATIONS SETUP COMPLETE!

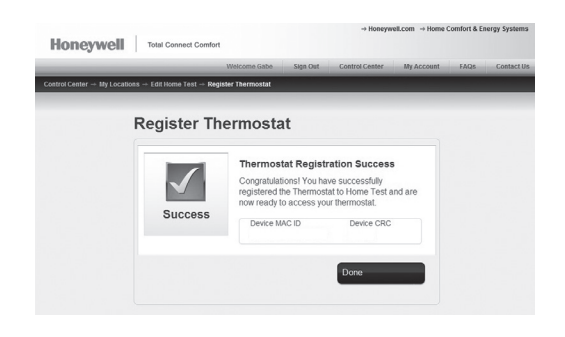

## **2.3 Register your Wi-Fi thermostat**

After you are logged in to your Total Connect Comfort account, register your thermostat.

- 2.3a Follow the instructions on the screen. After adding your thermostat location you must enter your thermostat's unique identifiers:
	- MAC ID

## • MAC CRC

**Note**: These IDs are listed on the Thermostat ID Card included in the thermostat package. The IDs are not case sensitive.

2.3c Also notice that your thermostat will now display its signal strength.

> Congratulations! You're done. You can now control your thermostat from anywhere through your tablet, laptop, or smartphone.

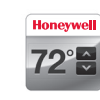

Total Connect Comfort free app is available for Apple® iPhone® , iPad® and iPod touch® devices at iTunes® or at Google Play® for all Android™ devices.

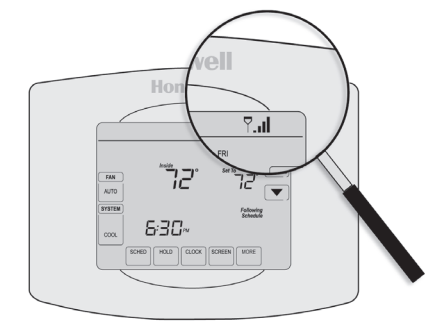

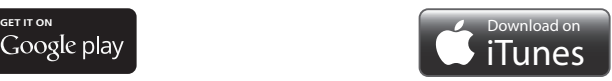

## **Honeywell**

This is a legacy product document supported by Resideo. It is no longer manufactured

# 7 . I 5:30\*

**Honevwell** 

Conéctelo a su red doméstica WiFi.

Regístrelo a través de Internet para obtener acceso remoto. 2

**Antes de comenzar**, le recomendamos que mire el video de instalación. Para ello, examine esta especificación de QR® Code o visite wifithermostat.com

# Regístrelo a través de Internet<br>para obtener acceso remoto

## **Configuración del termostato**

® Marca comercial registrada en los EE. UU. © 2012 Honeywell International Inc. 69-2735ES—01 M.S. 08-12 Impreso en EE. UU

1

## **Honeywell**

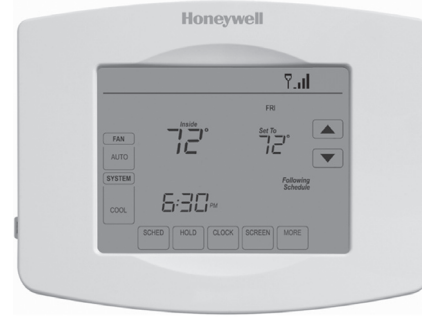

## **Guía para el encendido rápido**

Termostato VisionPRO programable con conexión WiFi

Modelo TH8320WF

## Conecte a su red WiFi

#### **Soluciones de control y automatización**

Honeywell International Inc. 1985 Douglas Drive North Golden Valley, MN 55422

http://yourhome.honeywell.com

Apple, iPhone, iPad, iPod touch y iTunes son marcas comerciales de Apple Inc. Todas las demás marcas comerciales son propiedad de sus respectivos dueños.

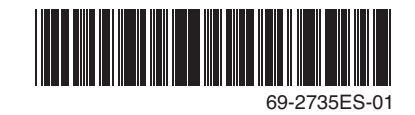

Printed in U.S.A.

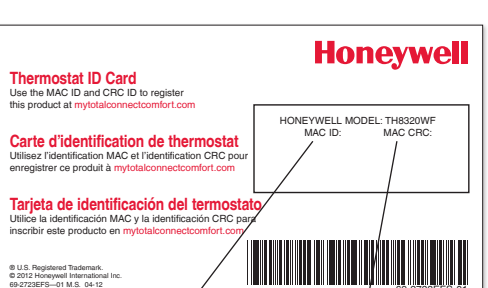

69-2723EFS-01

**Si no puede continuar...** en algún momento durante este proceso, reinicie el termostato. Para ello, retírelo de la placa de pared, espere 5 segundos y vuelva a calzarlo en la placa de pared presionándolo. Regrese a **1.1**.

#### Si ve uno de esos mensajes, continúe con el paso  $(2)$ .

**¿Necesita más ayuda?** Obtenga información adicional en la *Guía del usuario.*

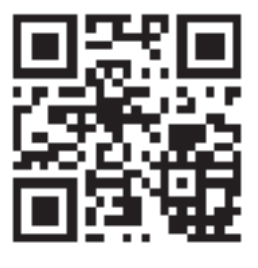

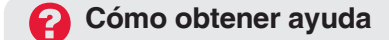

## **1.1 Conecte el termostato**

- 2.1a Conecte el dispositivo inalámbrico a su red doméstica. Cualquiera de estos tipos de
	- dispositivos funcionará: • Computadora tipo tablet (recomendado)
	- Computadora portátil
	- (recomendado)
	- Teléfono inteligente

Mire el video Wi-Fi Enrollment (Registro WiFi) en wifithermostat.com/videos

> Página de configuración de la conexión WiFi del termostato

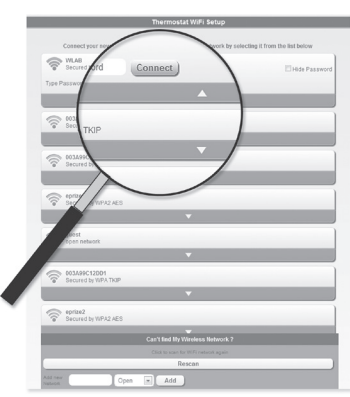

- 1.1b Asegúrese de que el centro de mensajes del termostato muestre Wi-Fi SETUP (Configuración de la red WiFi).
- 1.1c Consulte la lista de todas las redes WiFi disponibles en el dispositivo inalámbrico (computadora tipo tablet, computadora portátil o teléfono inteligente).
- 1.1d Conéctese a la red denominada **NewThermostat\_123456** (el número variará).

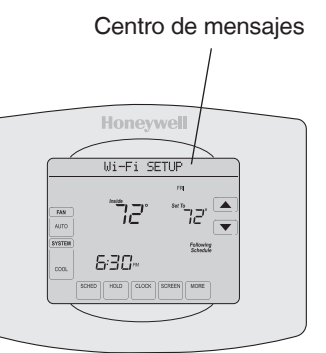

**Nota**: If si se le pide que especifique una red doméstica, pública o de oficina, seleccione **Red doméstica**.

## **1.3 Asegúrese de que su termostato esté conectado**

El centro de mensajes en su termostato mostrará CONNECTING... (Conectando...) durante 30 segundos..

1.3a Mire la pantalla del termostato. Verifique que el centro de mensajes muestre uno de los siguientes mensajes: CONNECTION SUCCESSFUL (Conexión exitosa) JOINED (Conectado): [NOMBRE DE LA RED WIFI] YOU ARE ALMOST DONE (Felicitaciones. Ya casi termina) REGISTER AT TOTAL CONNECT (Regístrese en Total Connect)

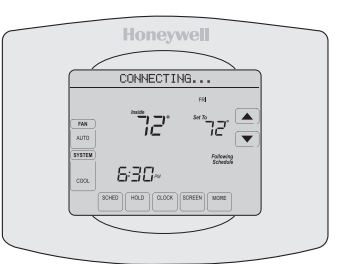

**Nota**: si ve CONNECTION FAILURE (Error de conexión) o Wi-Fi SETUP (Configuración de la red WiFi) en el centro de mensajes, confirme que haya ingresado correctamente la clave de su red doméstica en el paso 1.2c. Si es correcta, consulte las Preguntas frecuentes en wifithermostat.com/support

## **1.2 Conecte su red doméstica**

- 1.2a Abra el explorador de Internet para acceder a la página de configuración WiFi del termostato. El navegador debería dirigirlo, automáticamente, a la página correspondiente; si no lo hace, vaya a http://192.168.1.1
- 1.2b Busque el nombre de su red doméstica en esta página y selecciónela.
- **Nota**: algunos enrutadores cuentan con funciones

mejoradas, como redes huésped; utilice su red doméstica.

1.2c Complete las instrucciones para registrar su red WiFi y haga clic en el botón **Connect** (Conectar). (Según la configuración de red, puede ver una instrucción, como Ingresar clave para su red doméstica).

**Nota**: si no conectó correctamente el termostato, es posible que vea la página de su enrutador doméstico. De ser así, regrese al paso 1.1.

Para ver y configurar el termostato con conexión WiFi de manera remota, debe tener una cuenta en Total Connect Comfort. Siga las siguientes instrucciones.

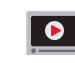

Mire el video Wi-Fi Thermostat Registration (Registro del termostato WiFi) en wifithermostat.com/videos

## **2.1 Abra el sitio web Total Connect Comfort**

Vaya a www.mytotalconnectcomfort.com

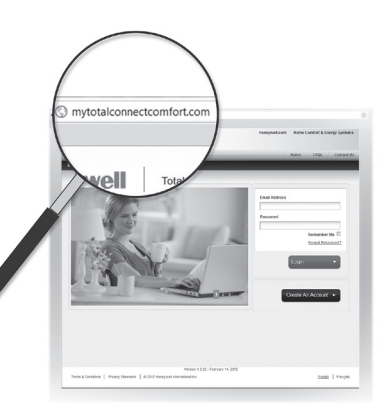

2.3b Tenga en cuenta que, cuando el termostato se haya registrado correctamente, la pantalla de registro de Total Connect Comfort mostrará el mensaje SUCCESS (REGISTRO EXITOSO).

> En el Centro de mensajes del termostato, verá el mensaje: CONGRATULATIONS. SET UP COMPLETE. (Felicitaciones. Se ha completado la configuración)

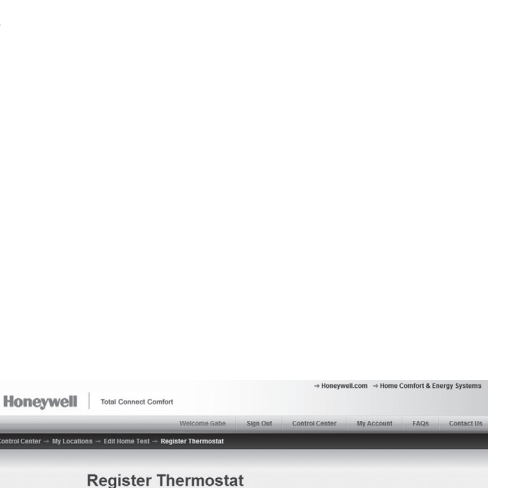

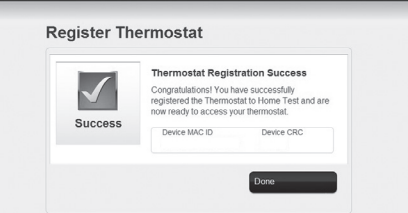

2.3c También debe observar que su termostato mostrará la potencia de la señal.

> Felicitaciones! ¡Ya terminó! Ahora, puede controlar su termostato desde cualquier lugar a través de su computadora portátil, computadora tipo tablet o teléfono inteligente.

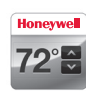

Existen aplicaciones gratuitas disponibles para dispositivos Apple® iPhone®, iPad® y iPod touch® en iTunes® o en Google Play, para todos los dispositivos Android™.

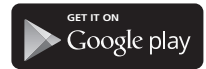

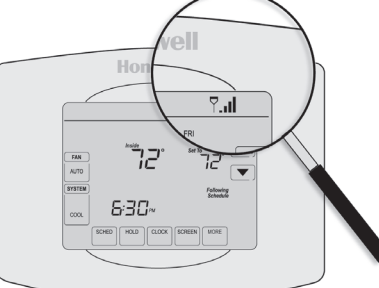

## **2.3 Registre su termostato con conexión WiFi**

Después de que haya iniciado sesión en su cuenta My Total Connect Comfort, registre el termostato.

- 2.3a Siga las instrucciones en la pantalla. Después de añadir la ubicación del termostato, debe ingresar las identificaciones únicas de su termostato:
	- MAC ID (Número de

identificación personal MAC)

• MAC CRC (Número de identificación personal CRC)

**Nota**: Estas identificaciones se encuentran en la tarjeta de identificación del termostato (incluida en el paquete del termostato). Las identificaciones no distinguen mayúsculas de minúsculas.

MAC ID MAC CRC

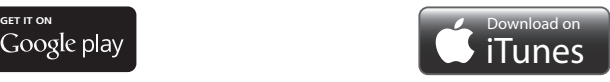

## **2.2 Inicie sesión o cree una cuenta**

Si tiene una cuenta,

haga clic en **Login** (Inicio de sesión) – O bien –

haga clic en **Create An Account**

(Crear una cuenta).

2.2a Siga las instrucciones en la pantalla.

### 2.2b **Revise su correo electrónico**

para verificar si tiene un mensaje de activación de My Total Connect Comfort. Esto puede llevar varios minutos.

**Nota**: si no recibe una respuesta, busque en el buzón de correo no deseado o utilice una dirección de correo electrónico alternativa.

#### 2.2c **Siga las instrucciones de activación**

que se encuentran en el correo electrónico

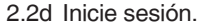

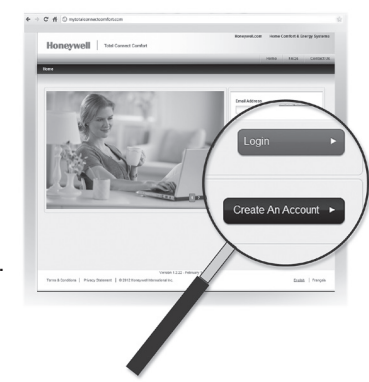

By using this Honeywell literature, you agree that Honeywell will have no liability for any damages arising out of your use or modification to, the literature. You will defend and indemnify Honeywell, its affiliates and subsidiaries, from and against any liability, cost, or damages, including attorneys' fees, arising out of, or resulting from, any modification to the literature by you.

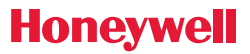